# QUICK-START GUIDE Pioneer DDJ-S1

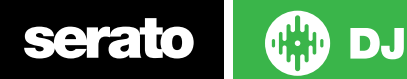

#### Installation and Setup

The Pioneer DDJ-S1 is a class compliant USB plug and play device for Mac, however requires drivers for Windows. You will find these on the installation CD provided with your Pioneer DDJ-S1.

NOTE: Please ensure you have the latest available drivers AND firmware updates, which may be required in order to be compatible with Serato DJ. Please go to <http://serato.com/dj/support>

- 1. Download and install the latest version of Serato DJ from [http://serato.](http://serato.com/dj/downloads) [com/dj/downloads](http://serato.com/dj/downloads)
- 2. Connect your Pioneer DDJ-S1 to an available USB Port.
- 3. Open Serato DJ.

**serato** 

NOTE: The Pioneer DDJ-S1 does not require a Serato DJ license purchase. When you first download Serato DJ you will see the MY SERATO panel appear on the right hand side.

Simply tick the box  $\boxed{2}$  po not show AGAIN in the bottom right hand corner, then click on **My Serato** which will hide this panel. Serato DJ will remember these settings for when you next open the software.

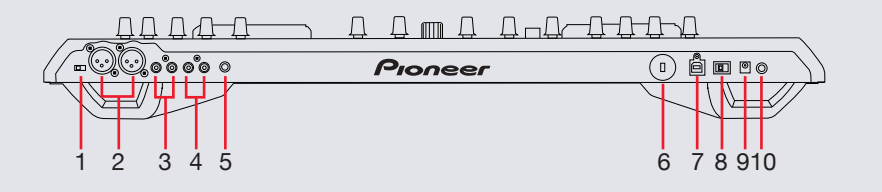

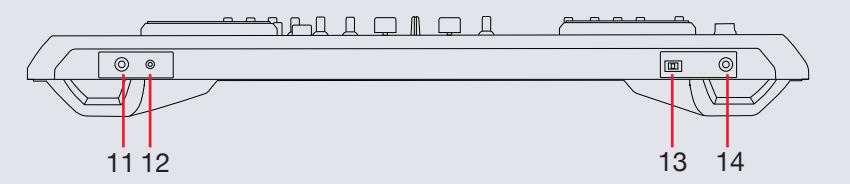

- **# Pioneer DDJ-S1 control**
- 1 Disc Slot
- 2 Mic GAIN/BASS/TREBLE Adjust
- 3 Mic Input (1/4")
- 4 Headphones (1/8" and 1/4")
- 5 Master Output (XLR)
- 6 Master Output (RCA)
- 7 Aux Input (RCA)
- 8 Grounding Terminal
- 9 USB Port
- 10 Power Button
- 11 Power In
- 12 Stereo/Mono Switch
- 13 Line/Phono Switch
- 14 Mic 2 Input (1/4")

## Looping

You have the choice of Auto or Manual Looping within Serato DJ with the Pioneer DDJ-S1.

**NOTE** You can also save a loop to the next available free loop slot in the software. To do this, click  $\pm$  on an available loop slot. Your loops are saved to the file and recalled the next time it is loaded. They are not lost if the file is moved or renamed.

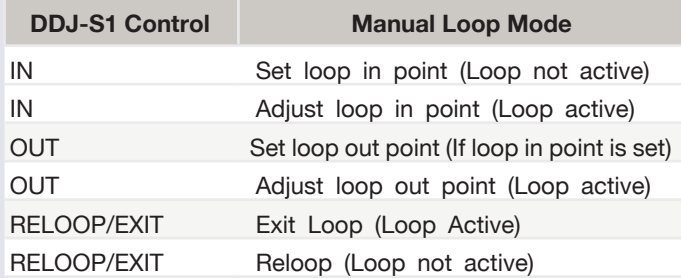

**NOTE:** The best way to edit the in and out points of a manual loop is with the jog wheel/platter on your DDJ-S1.

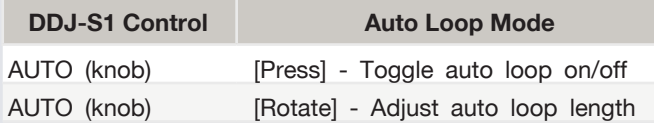

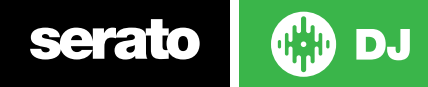

#### DJ-FX

The DJ-FX in Serato DJ are powered by iZotope™. Click the FX tab REC FX SP-6 to open the FX panel. Select either 1, 2 to assign the selected effect bank to a deck. To activate an effect, click the ON button on your FX UNIT in the software, or the left most ON/OFF button in the FX section on the DDJ-S1. You can adjust effect parameters by using either software controls, or the LEVEL/DEPTH or PARAMETER knobs on the controller.

There are two available modes in the DJ-FX. Single FX Mode allows you to select one effect per FX bank, and has multiple parameters that can be adjusted. Multi FX Mode allows you to select up to three effects per FX bank, and adjust only one parameter, the FX Depth. The same effects available in Single FX mode are available in Multi FX mode, as well some additional presets.

You can select between the two FX modes by clicking either the Single FX mode button or Multi FX mode ton

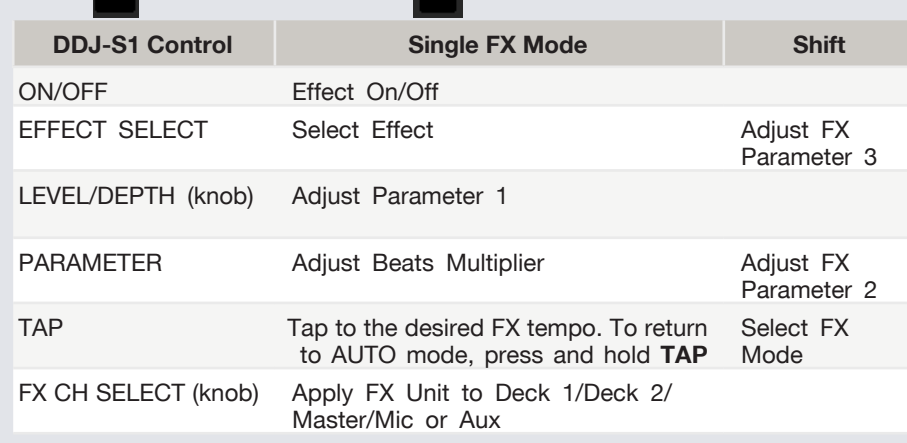

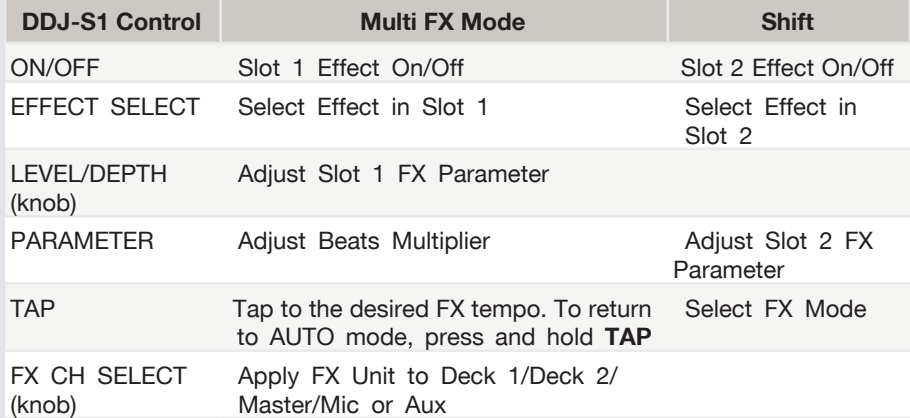

The effect time is set using the tracks BPM value, but by applying the Beats Multiplier you can increase or decrease the effect timing. Modify this by using the **PARAM-ETER** knob on the controller. Automatic tempo requires that the track on the deck assigned to the FX Unit has BPM information. Manual tempo mode allows you to tap in the tempo yourself.

**NOTE:** To change to Manual Tempo mode, simply tap the **TAP** button until a desired rate is established. To return to **AUTO** mode, click and hold **TAP** for 1 second.

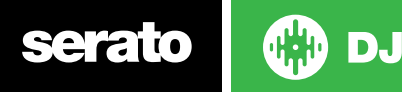

#### Serato Video

Serato Video is a software plugin for Serato Software which adds the ability to playback and mix video files, use effects and fader transitions with your Serato DJ Controller, an additional MIDI controller or your mouse/keyboard. [For more](http://serato.com/video)  [information on Serato Video click here.](http://serato.com/video)

#### MIDI

The MIDI control feature in Serato DJ provides the ability to map Serato DJ software functions to MIDI controller functions such as keyboards, triggers, sliders, and knobs. Integrating MIDI controllers into your Serato DJ setup can improve live performance usability, such as hitting pads on a MIDI controller to trigger Loops and Cue Points. [For more information download the Serato DJ manual here.](http://serato.com/dj/downloads)

**NOTE:** You can not MIDI Map your Pioneer DDJ-S1, you will need to connect an additional MIDI controller to use these MIDI functions.

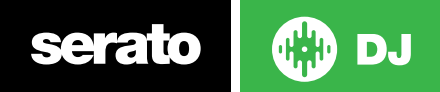

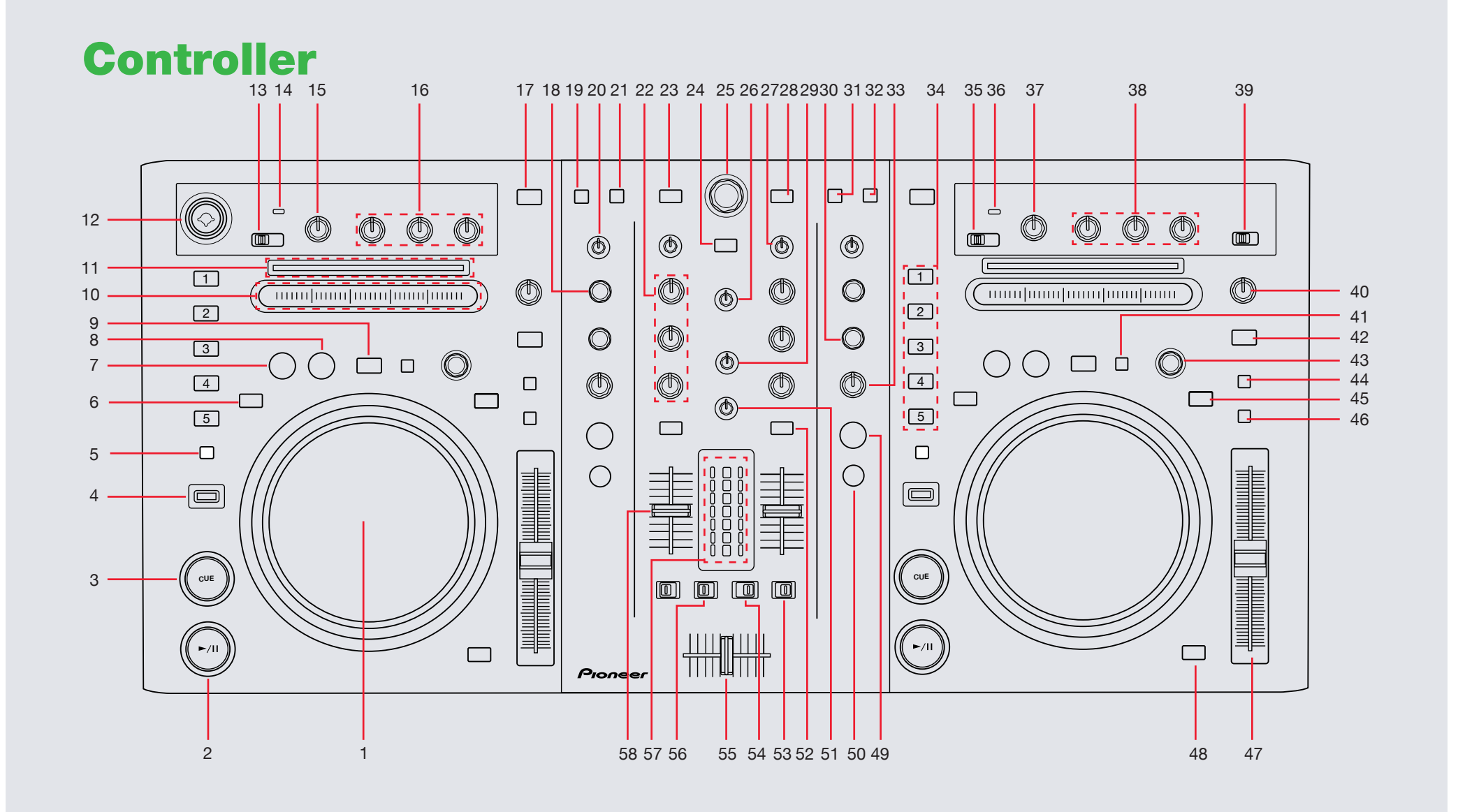

**OD** serato

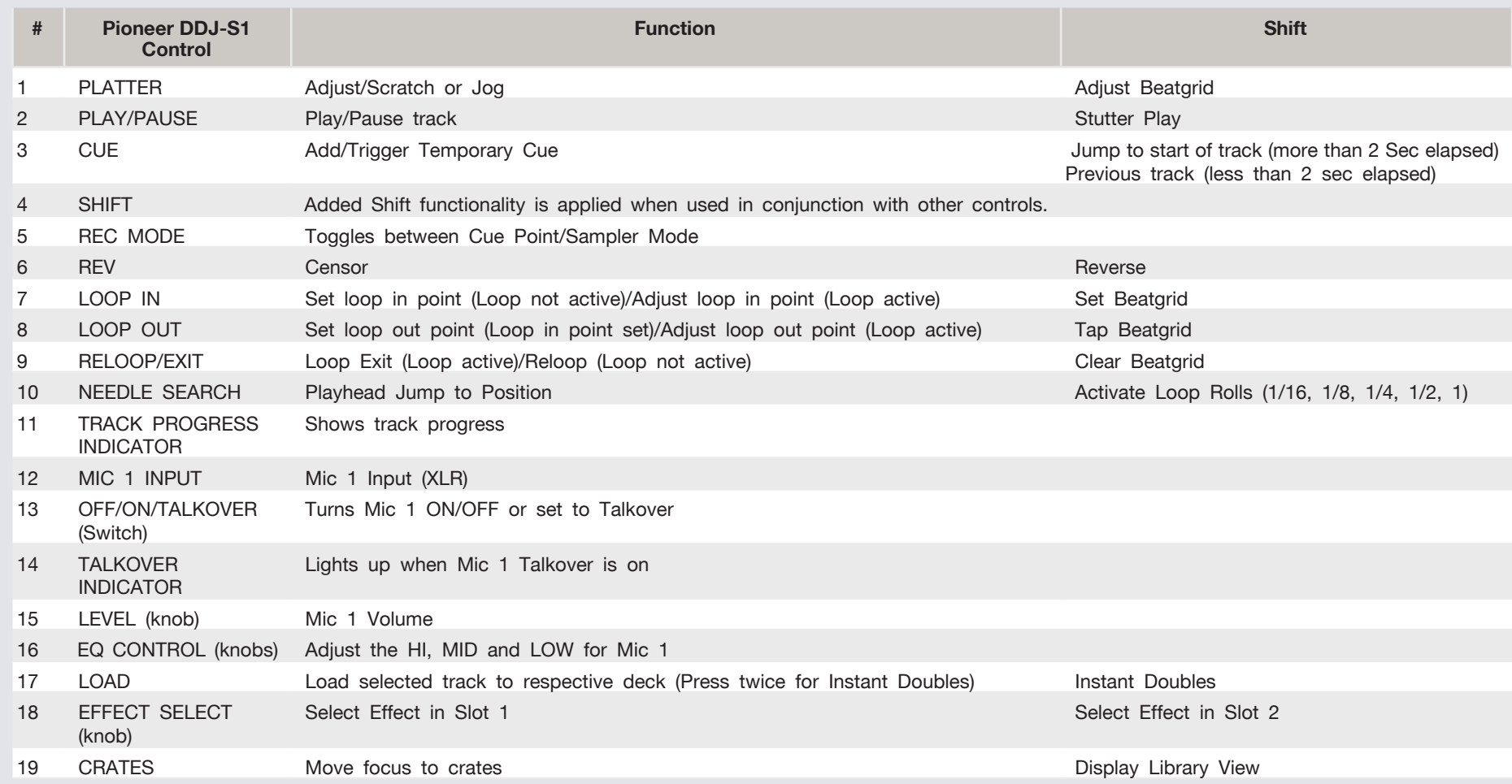

**NOTE**: The SHIFT button is used with other buttons that have shift modifier functions.

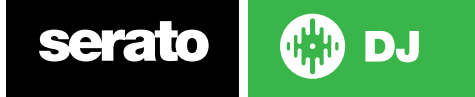

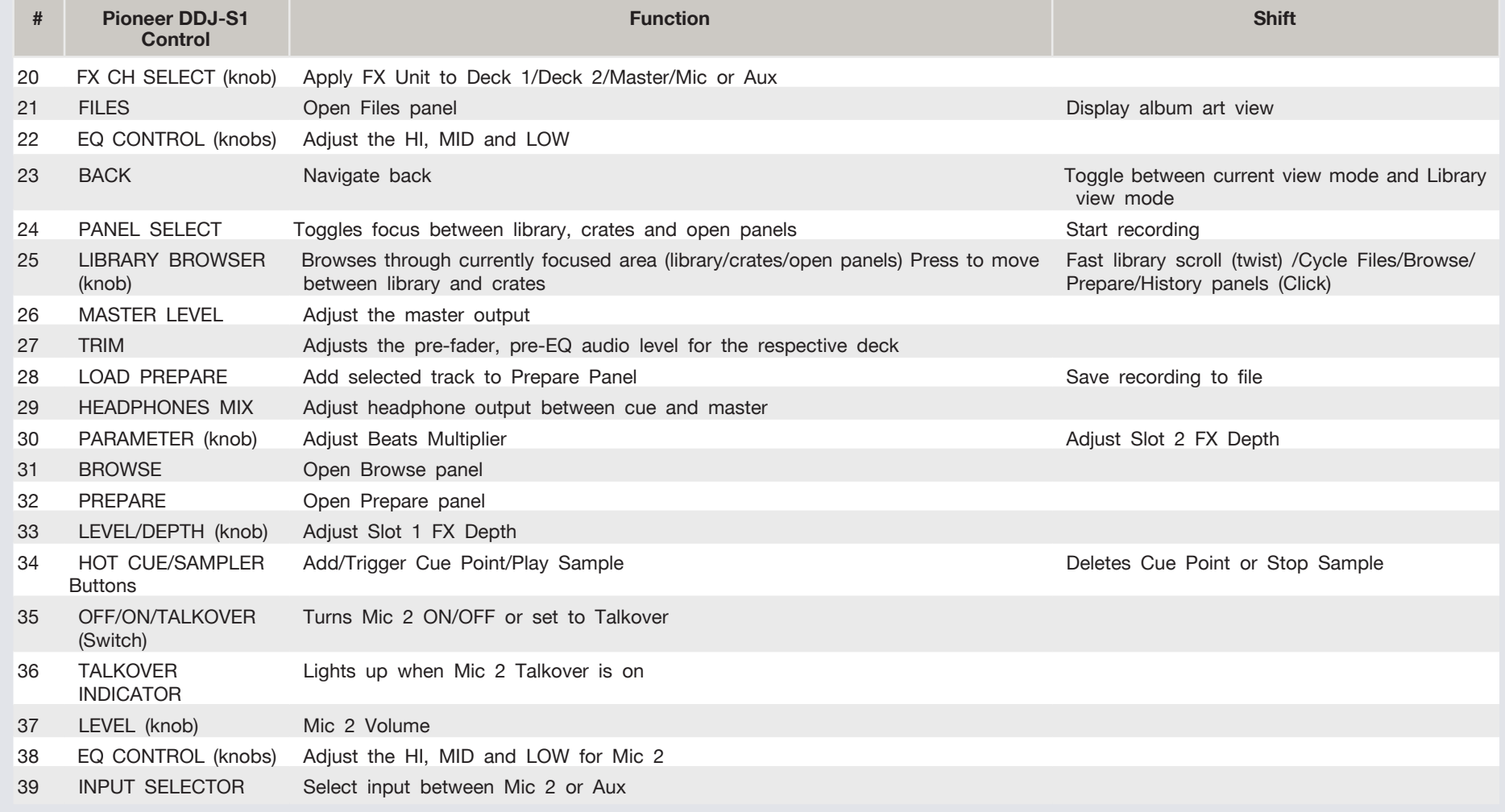

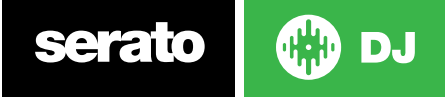

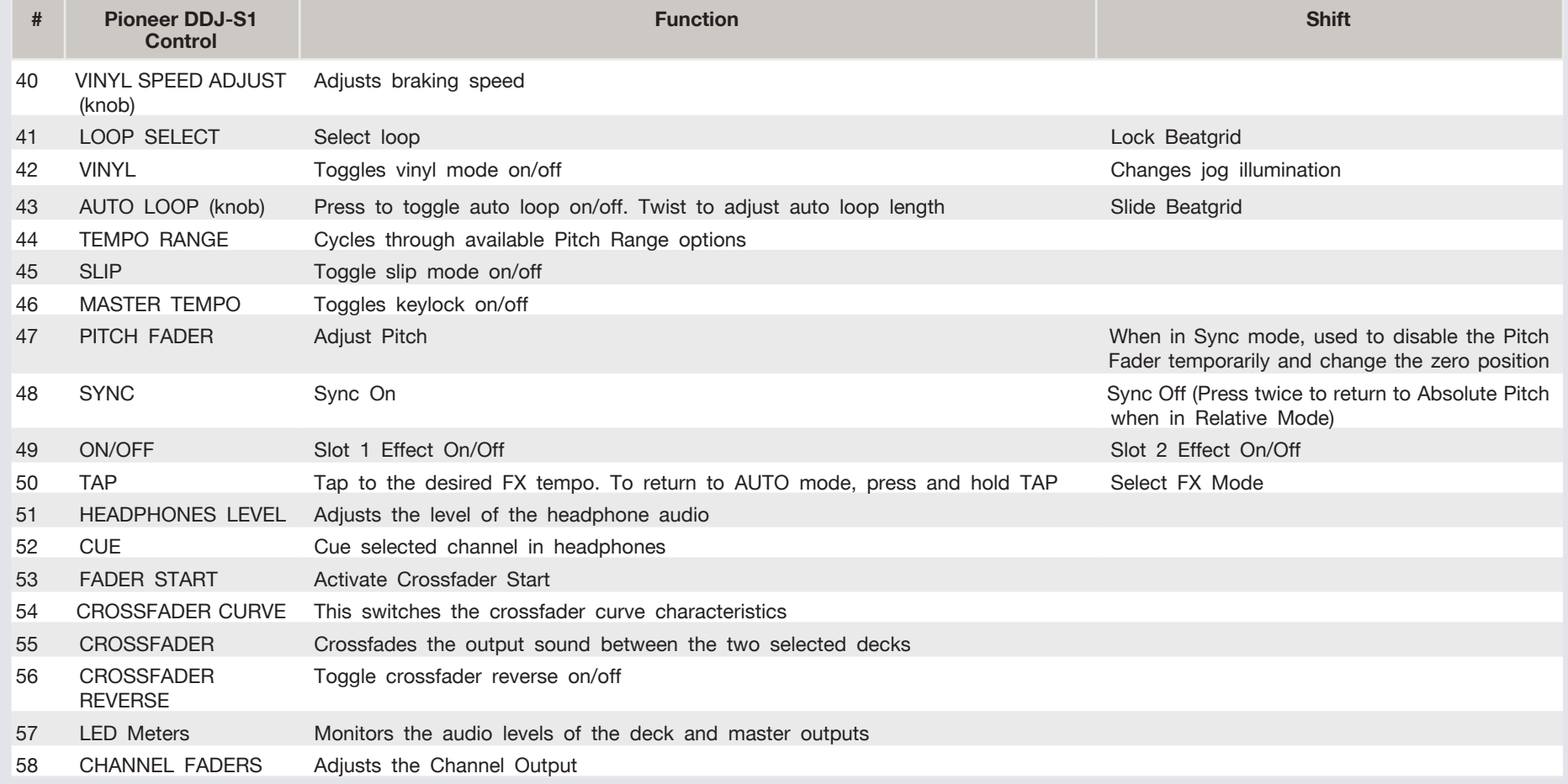

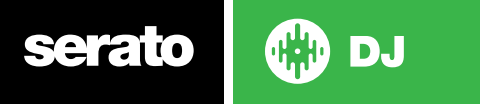

### Using the Tool Tips

Click on the  $\odot$  icon to enable Tool Tips. This is located in between the MIDI and setup button in the top right hand corner of the screen. Tool Tips provide a handy way to learn the various features of Serato DJ.

Move the mouse over a section of the screen to bring up a context sensitive tool tip. Holding the mouse over the  $\odot$  button with Tool Tips turned on will show you a list of all keyboard shortcuts.

For more information about how to use Serato DJ, please go to our website www. serato.com or refer to the Serato DJ Software Manual. For more information on your controller, please refer to the hardware manual.

For further help, please contact [support@serato.com](mailto:support%40serato.com?subject=Help%20with%20DDJ-S1%20and%20serato%20DJ) or go to [www.serato.com/dj/](http://www.serato.com/dj/support) [support](http://www.serato.com/dj/support)

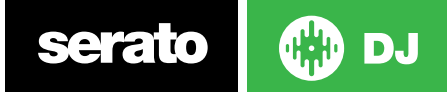